# Chapter 7 Object Snapping

## 7.1 Running Object Snaps

An object snap mode specifies a snap point at an exact location on an object. OSNAP specifies running object snap modes, which remain active until you turn them off.

- Choose Tools, Drafting Settings...
  or
   Type DDOSNAP at the command prompt Command: DDOSNAP
   Command: DDOSNAP
   Or
   Click OSNAP on the Status Bar.
   SNAP GRID ORTHO POLAR OSNAP OTRACK DYN LWT MODEL
   Right Click the Object Snap TAB.
- 5. **Choose** an object snap to turn ON/OFF from the dialog box.

| Drafting S                                                                                                    | ietting <del>s</del>         |             |    |                       |            | ? X |
|----------------------------------------------------------------------------------------------------|------------------------------|-------------|----|-----------------------|------------|-----|
| Snap and G                                                                                                    | irid Polar Tracking Object S | nap         | Dy | namic Input           |            |     |
| 🔽 Object                                                                                                    | 🔽 Object Snap On (F3)        |             | Γ  | Object Snap Tracking  | 0n (F11)   |     |
| C Object S                                                                                                    | Snap modes                   |             |    |                       |            |     |
|                                                                                                    | Endpoint                     | Ֆ           | Γ  | Insertion             | Select All |     |
|                                                                                                    | Midpoint                     | Ŀь          | √  | Perpendicular         | Clear All  |     |
| 0                                                                                                    | Center                       | σ           | Г  | Tangent               |            |     |
| ØГ                                                                                                    | Node                         | X           | Г  | Nearest               |            |     |
| ♦ □                                                                                                    | Quadrant                     | $\boxtimes$ | Г  | Apparent intersection |            |     |
| $\times$                                                                                                    | Intersection                 | 11          | Г  | Parallel              |            |     |
| 🔽                                                                                                    | Extension                    |             |    |                       |            |     |
| To track from an Osnap point, pause over the point while in a command. A tracking vector appears when you move the cursor. To stop tracking, pause over the point again. |                              |             |    |                       |            |     |
| Options                                                                                                    |                              |             |    | OK Cancel             | Hel        | P   |

## 7.2 Case by Case (Temporary Mode)

| 1. | Press | SHIFT + the RIGHT MOUSE BUTTON.                                                                                                    |
|----|-------|----------------------------------------------------------------------------------------------------|
|    |       | <ul> <li>✓ Endpoint</li> <li>✓ Midpoint</li> <li>✓ Intersection</li> <li>✓ Apparent Intersect</li> <li> Extension</li> </ul>                                                                                                    |
|    |       | <ul> <li>③ ⊆enter</li> <li>③ Quadrant</li> <li>√ Tangent</li> </ul>                                                                                                    |
|    |       | <ul> <li>↓ Perpendicular</li> <li>✓ Parallel</li> <li>o Noge</li> <li>础 Ingert</li> <li>✓ Nearest</li> <li>✓ Mone</li> </ul>                                                                                                    |
|    |       | n <sub>a</sub> <u>O</u> snap Settings                                                                                                    |
| 2. | Click | <b>or</b><br>one of the object snaps located Object Snap<br>toolbar icon.                                                                                                    |
|    |       | Object Snap $\times$ $\mapsto$ $\checkmark$ $\checkmark$ $\checkmark$ $\checkmark$ $\checkmark$ $\checkmark$ $\checkmark$ $\checkmark$ $\checkmark$ $\checkmark$ $\checkmark$ $\checkmark$ $\checkmark$ $\checkmark$ $\checkmark$ $\checkmark$ $\checkmark$ $\checkmark$ $\checkmark$ $\checkmark$ $\land$ $\checkmark$ $\checkmark$ $\land$ $\checkmark$ $\land$ $\checkmark$ $\land$ $\land$ |
|    |       | or                                                                                                    |
| 3. | Туре  | The object snap at the prompt line.                                                                                                    |
|    |       | Command: Line                                                                                                    |
|    |       | From pt: ENDP                                                                                                    |
|    |       | To pt: <b>MID</b>                                                                                                    |
|    |       | To pt: CEN                                                                                                    |

#### TIP:

Case by Case objects snaps will override running mode object snaps

## 7.3 Osnap Settings

When you use any of the object snap settings, AutoSnap displays a marker and a Snap tip when you move the cursor over a snap point.

- 1. **Choose** Tools, Options...
- 2. **Select** the Drafting tab in the Options dialog box.
- 3. **Change** settings and choose OK.

| nent politie: <                                  | Current drawing: Disawing3.dwg                     |
|--------------------------------------------------|----------------------------------------------------|
| File: Display Open and Save Plot and Publish   S | sters User Preferences Drafting Selection Profiles |
| AutoSnap Settings                                | AutoTrack Settings                                 |
| P Naker                                          | P Display polar tracking vector                    |
| P Nagnet                                         | P Display full-screen tracking vector              |
| P Display AutoSnap toollip                       | P Display AutoTrack tooltip                        |
| Display AutoSnap apertue box                     |                                                    |
| AutoSinap market color:                          | Alignment Point Acquisition                        |
|                                                  | Automatic                                          |
| Yelow 💌                                          | C Shilt to acquire                                 |
| AutoSnap Marker Size                             | Aperture Size                                      |
| <u> </u>                                         | · 👍                                                |
| Object Snap Options                              | Dialling Toolip Appearance                         |
| F Ignore hatch objects                           |                                                    |
| F Replace Z value with current elevation         | Satings                                            |
|                                                  |                                                    |
|                                                  |                                                    |

The following are object snap modes:

| CENter               | Center of Arc or Circle                               |  |  |
|----------------------|-------------------------------------------------------|--|--|
| <b>END</b> point     | Closest endpoint of Line/Arc                          |  |  |
| <b>INS</b> ertion    | Insertion point of Text/Block/Shape/<br>Attribute     |  |  |
| <b>INT</b> ersection | Intersection of Lines/Arcs/Circles                    |  |  |
| <b>MID</b> point     | Midpoint of a line/Arc or midpoint                    |  |  |
| <b>NEA</b> erst      | Nearest point on a Line/Arc/Circle/Point              |  |  |
| APParent Int         | Finds where two entities would intersect              |  |  |
| NODe                 | Nearest point entity (or Dimension defini tion point) |  |  |
| NONe                 | None (off)                                            |  |  |
| PERpendicular        | Perpendicular to a Line/Arc/Circle                    |  |  |

## AutoCAD 2D Tutorial

| <b>QUA</b> drant | Quadrant point on an Arc/Circle      |
|------------------|--------------------------------------|
| QUIck            | Quick mode (first find, not closest) |
| TANgent          | Tangent to Arc or Circle             |

### 7.4 Aperture

Controls the size and appearance of the pickbox used for object snap selection.

- 1. **Type** APERTURE at the command prompt Command: **APERTURE**
- 2. **Type** The size of the target box (3-8 is a good size) Size of target box in pixels (1-50): (**number**)

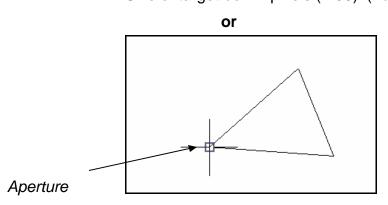